MyBenefits.Hawaii.Gov

Med-QUEST Division

**Online User Guide** 

January 2015

# **Table of Contents**

| 1. | Introduction               |                            |                                   | 3  |
|----|----------------------------|----------------------------|-----------------------------------|----|
|    | 1.1 Document Overview      |                            | 3                                 |    |
| 2. | Application Pre-Assessment |                            |                                   | 4  |
| 3. | Application                |                            |                                   | 7  |
|    | 3.1                        | User R                     | 7                                 |    |
|    | 3.2                        | Apply                      |                                   | 10 |
|    | 3.3                        | Save and Exit              |                                   | 27 |
| 4. | Account Management         |                            |                                   | 29 |
|    | 4.1                        | Му Ар                      | pplications                       | 29 |
|    | 4.2                        | My Eligibility             |                                   | 30 |
|    | 4.3                        | My Verifications           |                                   | 31 |
|    | 4.4                        | My Do                      | ocuments                          | 33 |
|    |                            | 4.4.1                      | Notices                           | 33 |
|    |                            | 4.4.2                      | Upload Verification Document      | 34 |
|    |                            | 4.4.3                      | Upload Form                       | 39 |
|    | 4.5                        | 4.5 Change of Circumstance |                                   | 42 |
|    |                            | 4.5.1                      | Predefined Change of Circumstance | 42 |
|    |                            | 4.5.2                      | Other Change of Circumstance      | 45 |
|    | 4.6                        | Appea                      | 46                                |    |
| 5. | Contact Us                 |                            |                                   | 48 |

## 1. Introduction

### 1.1 Document Overview

This document is intended to provide an overview of the Portal for Individuals and Families (the "Portal"). The Portal is divided into three main sections, outlined below:

- The Application Pre-Assessment section details the Screening tool, which allows you to enter data anonymously to see if you are likely to qualify for assistance including Advance Premium Tax Credits or Medicaid.
- The Application section describes the process for creating a user account, and starting, saving and submitting an application.
- The Account Management section includes walkthroughs of all functionality available to applicants with an existing user account, including viewing application and eligibility information, verification items, uploaded documents, reporting change of circumstance, and appeals.

## 2. Application Pre-Assessment

1. By answering a few questions in the **Application Pre-Assessment**, you can determine whether you might be eligible for assistance paying for health coverage. This feature is anonymous and neither a user account or application is required. No information input into the **Application Pre-Assessment** is used for determination, as all eligibility determinations require the submittal of an application. The following section provides an example of the **Application Pre-Assessment** feature. Click on the **Pre-Assessment** button under **Am I Eligible?** 

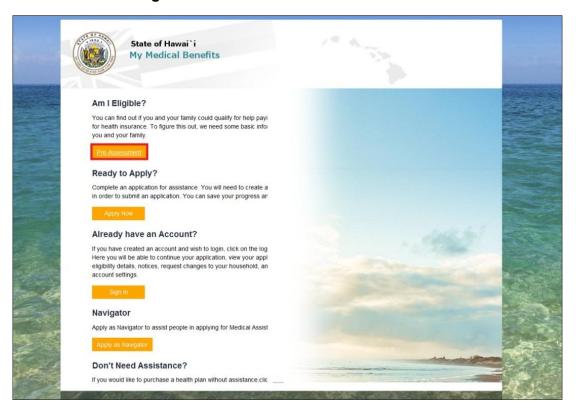

#### 2. Click on **Next** to continue.

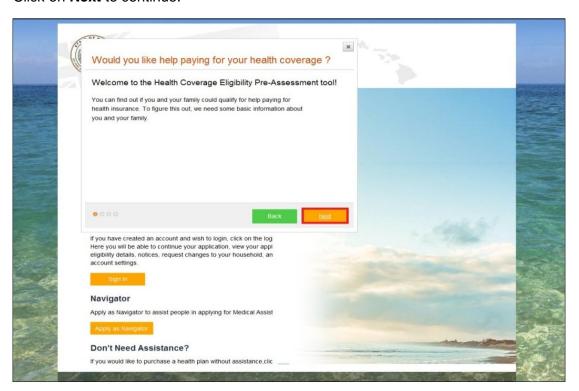

**3.** Answer all questions and click **Next** to continue.

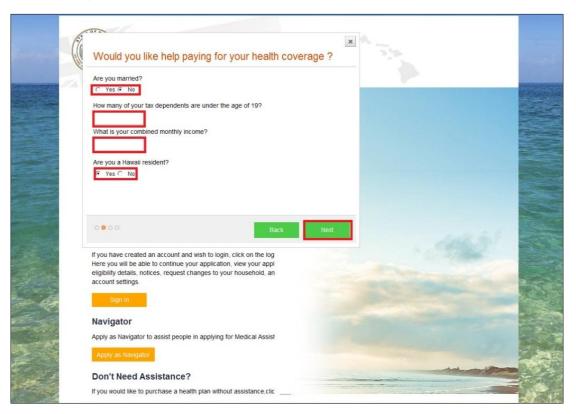

4. The Portal will conduct a pre-assessment for eligibility for assistance. If you want to redo the pre-assessment, click the **Back** button. If you want to file an application click the **Close** button and click **Apply Now**. If you want to purchase health insurance without assistance click on the hyperlink under **Don't Need Assistance**.

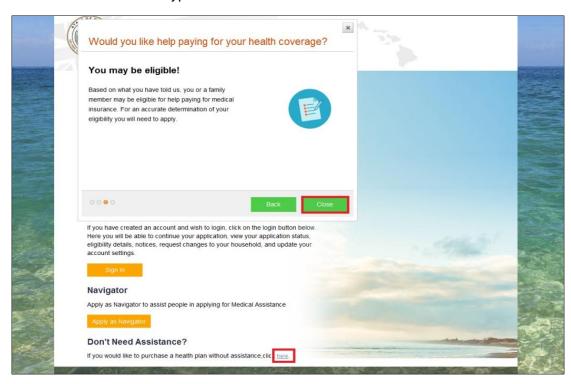

# 3. Application

This process describes the process to create, save and submit an application.

## 3.1 User Registration

A User Account is required in order to create an application. This process describes the steps to create a new account within the online system.

1. Navigate to the homepage and select **Apply Now**.

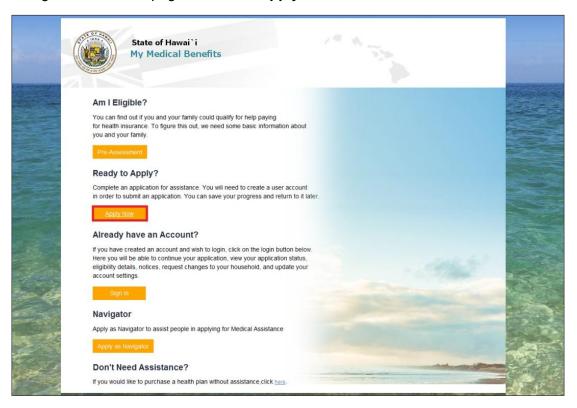

2. Select Create New Account.

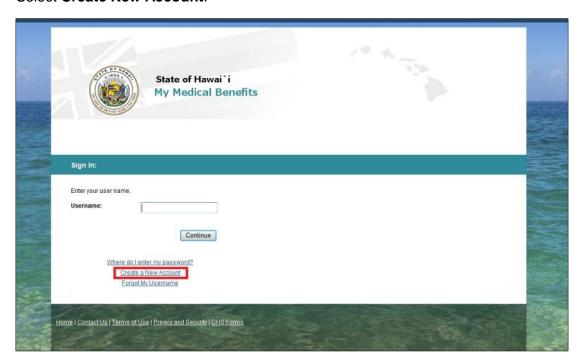

3. Select **Individual** in **User Type** and complete the required information indicated with an asterick (\*). Click the **Register** button.

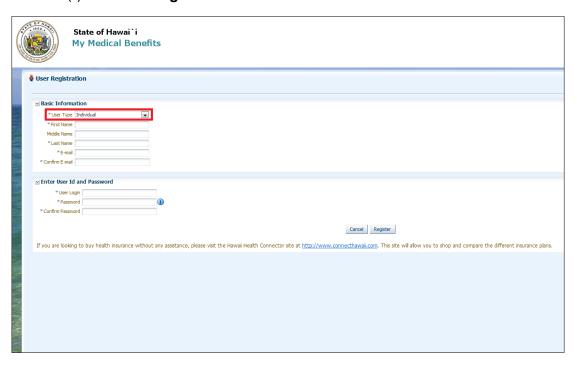

**4.** An account has now been created. Select **Login Now** to create an application.

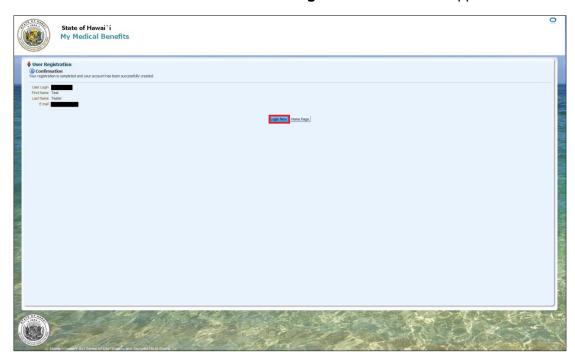

## 3.2 Apply

**1.** Enter the username and password created in <u>User Registration</u>.

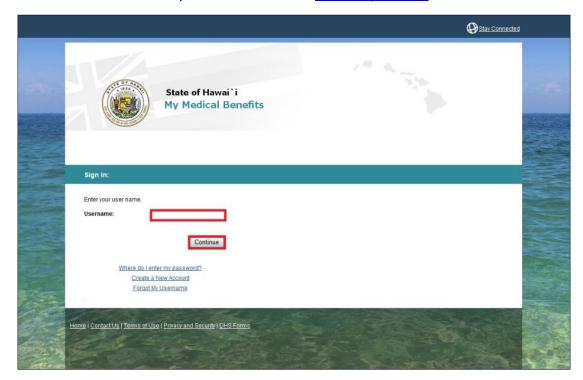

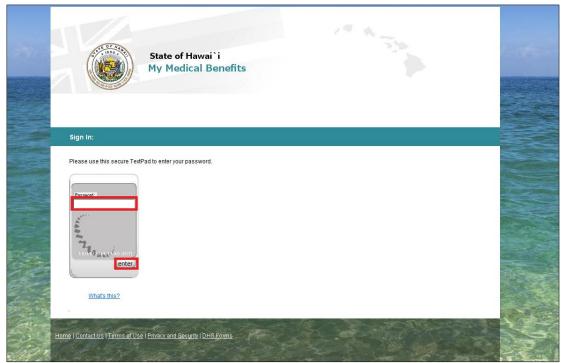

2. You will be required to complete the security process the first time you log in. This screen explains the security images and security questions that are available.

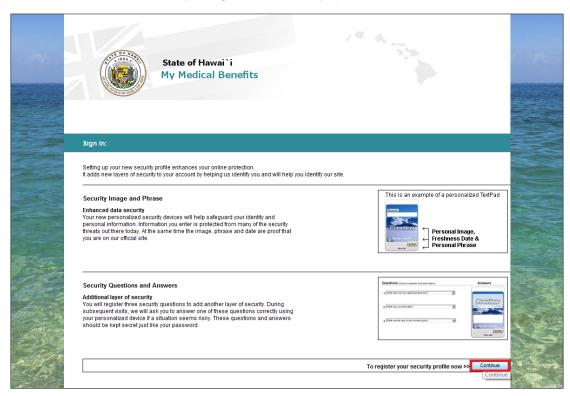

3. The image shown here will be the secure image that will be visible during login. You may select another image if you like.

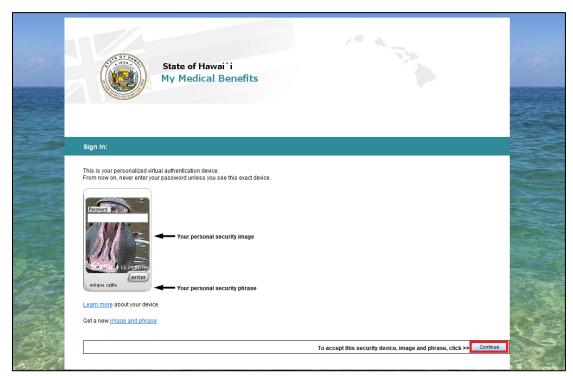

4. You will be asked to pick and answer three security questions for future security use. Please remember the answers to these questions. If you forget your password you will be asked to answer one of these questions in order to reset your password.

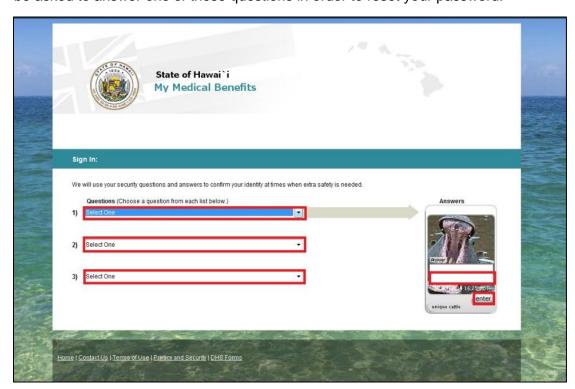

**5.** The Portal uses a federal service to validate your identity. Answer the questions in the required fields.

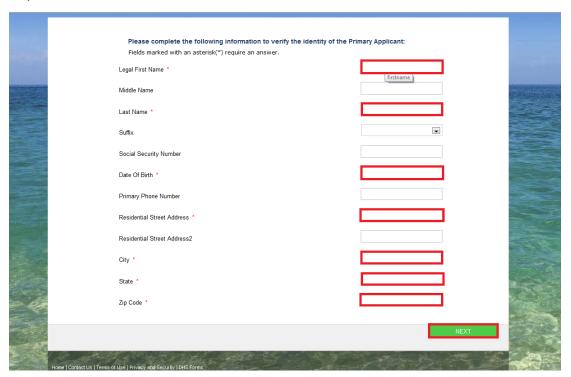

**6.** The federal service will return three challenge questions to confirm your identity. Answer the required questions and click **Next**.

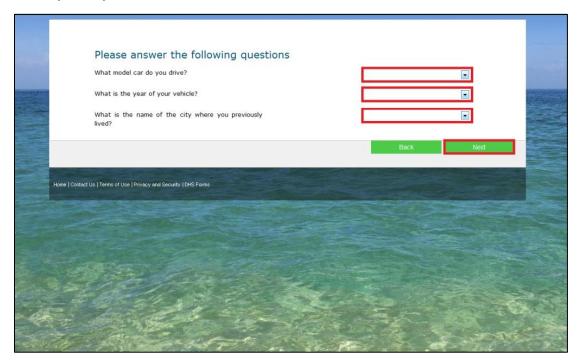

**Note**: If you are unable to answer the questions correctly in three attempts, you will be presented with a contact number and a reference number. If you want to continue the process, call the number presented and provide the reference number. This is a separate process with the federal service provided by Experian. The **Department of Human Services** and the **Hawaii Health Connector** will not be able to help you with this process. Instead of completing this process, you can choose to submit a paper application.

7. Once the security image and questions are selected and answered and the remote identify proofing is complete, the Portal will search for an existing application. If you already have an existing case, the Portal will give you the option to link your account. Select **Link Account** to do so.

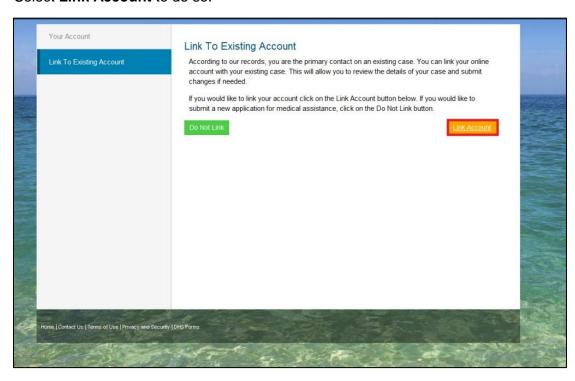

**8.** Your account is now linked to your existing case. To view what to do next, refer to Account Management.

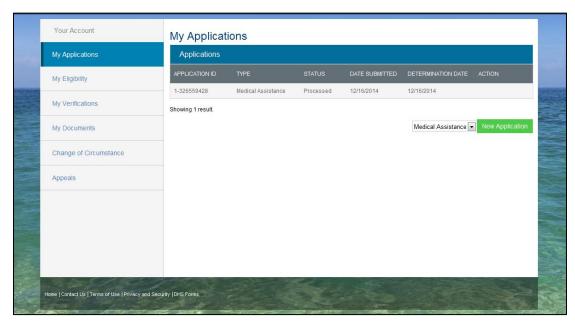

9. If you choose not to link your account or do not have an existing account, navigate to the **My Applications** tab and click **New Application**.

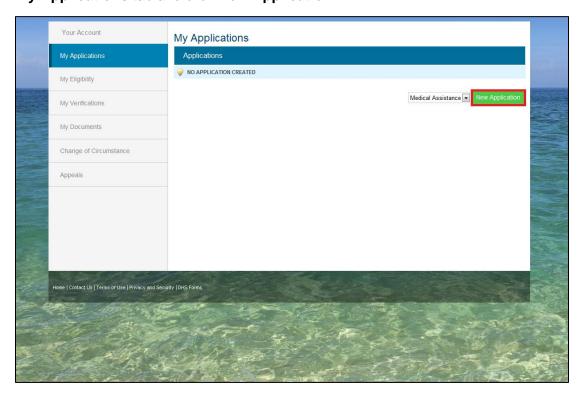

10. If you successfully completed the remote identity proofing process, the Portal will prepopulate your information in the application. Confirm the information and make changes if necessary. If there is any information missing, enter the information in the required fields. Required fields are annotated with an asterisk (\*). You will not be able to continue on until all required fields are complete.

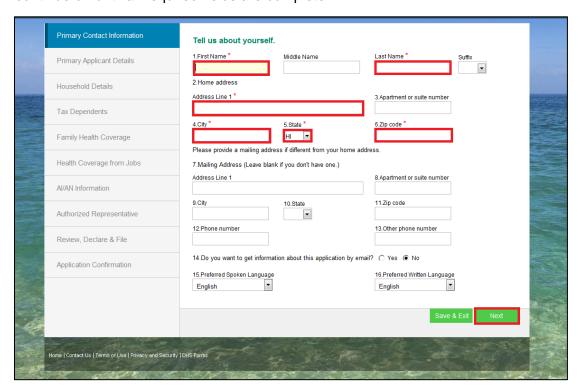

**Note**: If you did not complete the remote identity proofing process you will **NOT** be able to submit an application on-line. Complete the identity proofing process or file a paper application.

11. The Portal matches the address with the U.S. Postal Service and returns a standardized address. You have the option of picking either the provided address or the standardized address. Confirm the correct address and click **Next**.

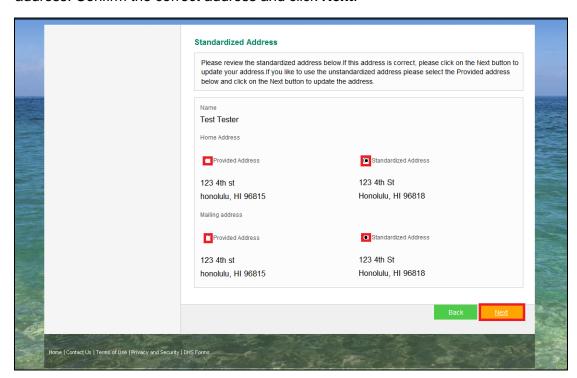

**12.** Enter the required information in the fields for the **Primary Applicant Details**. This is the person who will receive all eligibility notices.

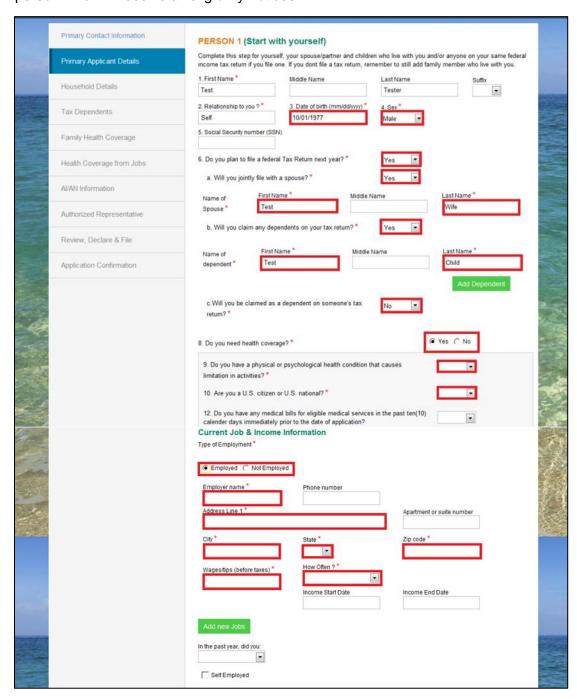

13. If you have more people in your household, use the **Add Person** button in the **Household Details** section.

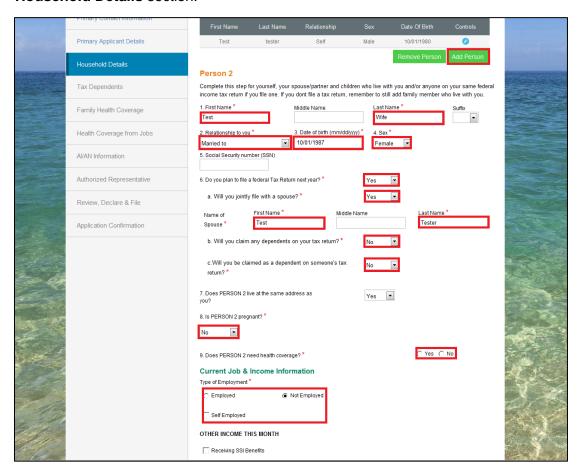

14. Once all household members have been entered, the **Household Details** page will provide the option to edit or remove a member. To edit a member, click the blue button. To remove a member, click the red button. To add a member, click the **Add Person** button. The Primary Applicant is editable, but not removable.

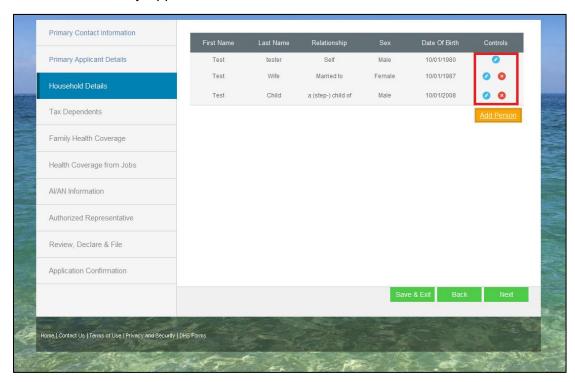

15. The next screen prompts you to validate the relationships previously built in the Household Details section. Validate the relationships and click Next. If the relationships are incorrect, use the check boxes provided to correct the relationships.

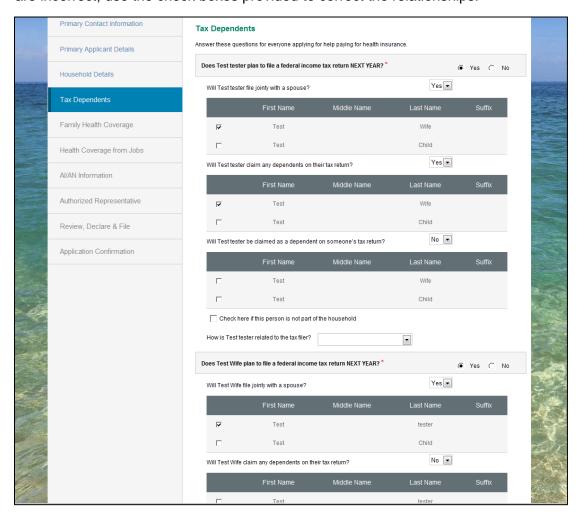

16. If a household member has existing health coverage, select **Yes** and enter the required information. If no one in the household has existing health coverage, select **No** and click **Next**.

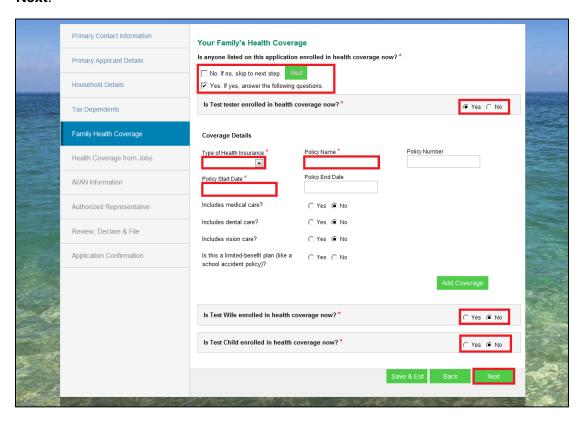

17. If a household member has health coverage from an employer, select **Yes** and enter the required information. If that person has health coverage from another employer, click the **Add Employer** button. You will select which household member is the employee receiving health insurance. If no one in the household has health insurance from an employer, select **No** and click **Next**.

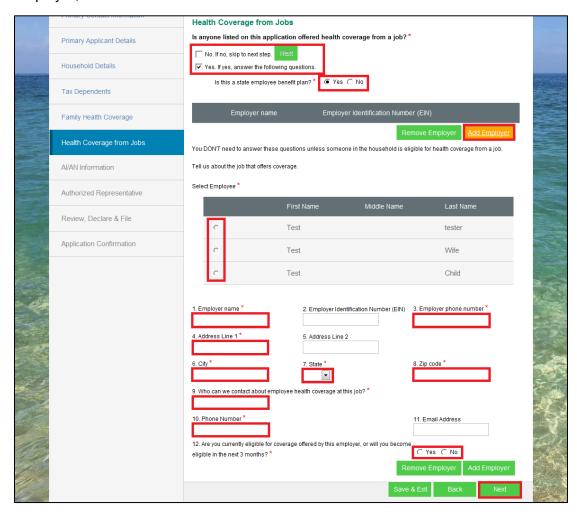

18. If a household member is American Indian or Alaskan Native, select **Yes** and complete the required fields. If no one in the household is American Indian or Alaskan Native, select **No** and click **Next**.

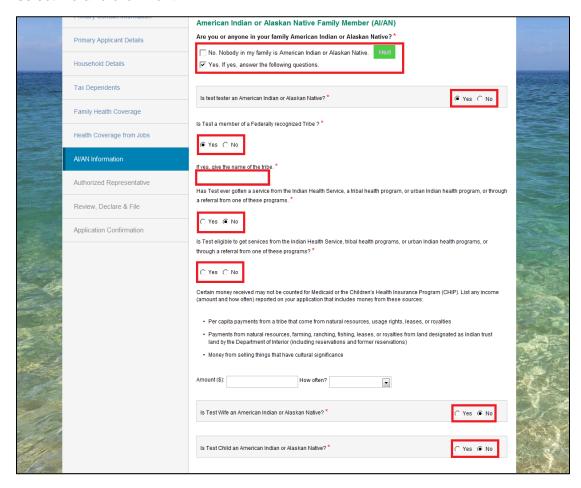

19. Read the **Terms and Conditions**, answer the eligibility renewal and parent living outside the home questions, and electronically sign the application. You must agree to the **Terms and Conditions** in order to submit the application.

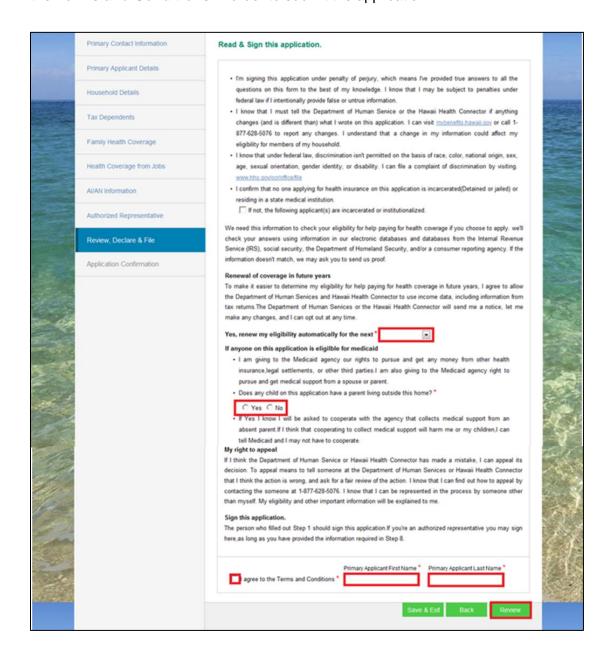

20. You can review all information entered in the application in the Application Confirmation screen. To review the information, click on the appropriate section under Application Confirmation. The section will expand for you to view the information you entered previously in the application. To edit the information, click on the Edit button. After confirmation of the information, click Finish to submit the application.

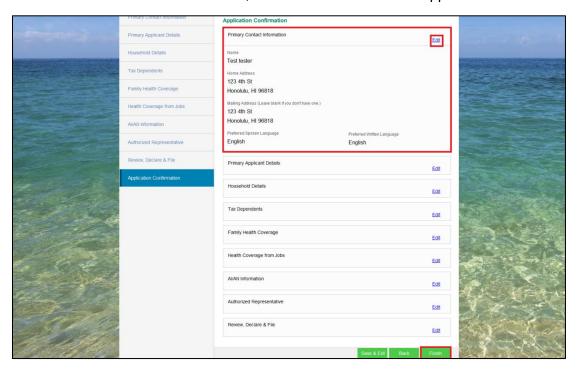

**21.** The application has been successfully submitted and you are now able to view your account.

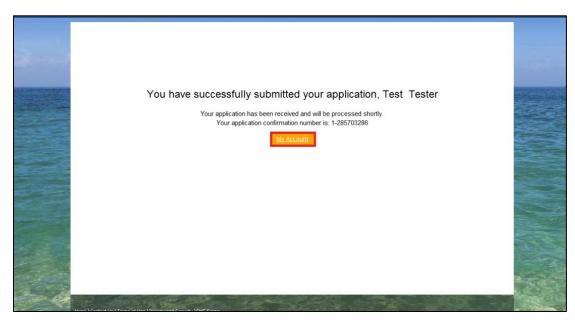

### 3.3 Save and Exit

1. At any point in the application, you have the option to save and exit the application and return later to finish the application. To save and exit the application, click **Save & Exit**. The Portal will only save information provided up to the previous screen before clicking the **Next** button. To avoid losing data on your current screen, click **Next** before clicking **Save & Exit**.

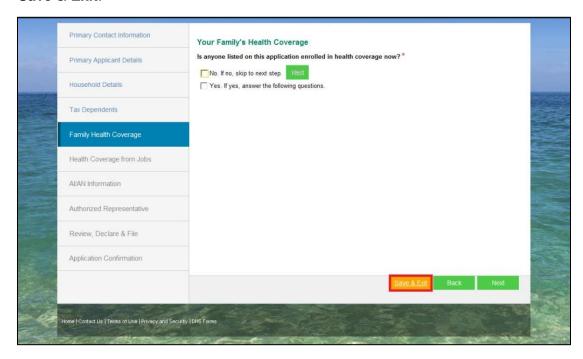

2. To retrieve the application, find the saved application in the **My Application** tab and click **Continue**.

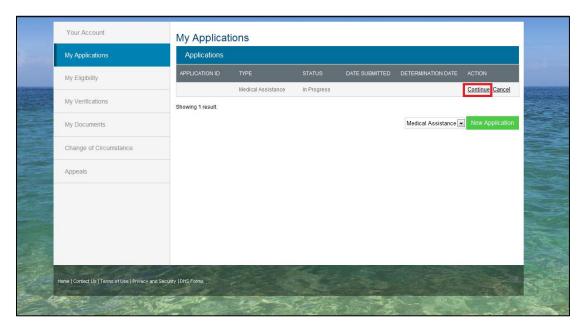

3. You will return to the place in the application where it was last saved.

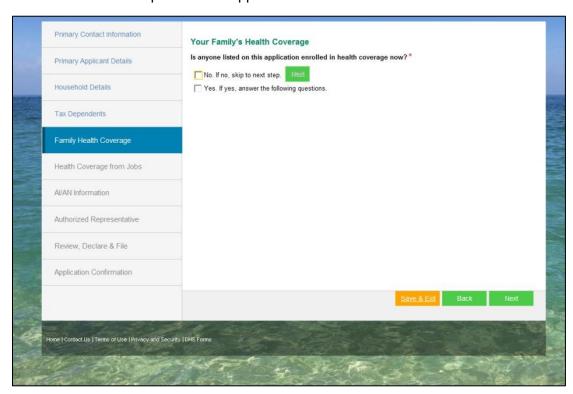

## 4. Account Management

You are able to manage your account using the following tabs:

- My Applications
- My Eligibility
- My Verifications
- My Documents
- Change of Circumstance
- Appeals

### 4.1 My Applications

The **My Applications** tab allows you to view key information about your application:

- Application ID
- Application Type
- Application Status
- Date Submitted

The **My Applications** tab also allows you to cancel your application before it is processed by clicking **Cancel**. You can also retrieve and finish saved applications here.

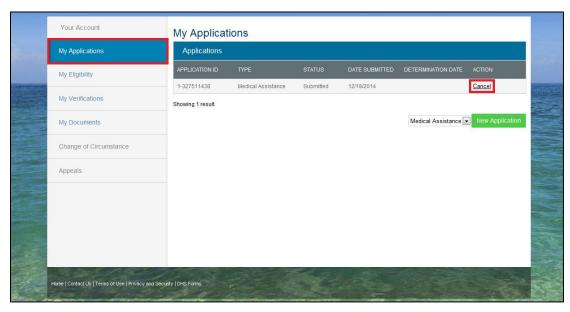

## 4.2 My Eligibility

The **My Eligibility** tab allows you to view the details of eligibility and the Health Insurance Plans for each member of the household.

1. To access the eligibility description, select the **My Eligibility** tab on the left.

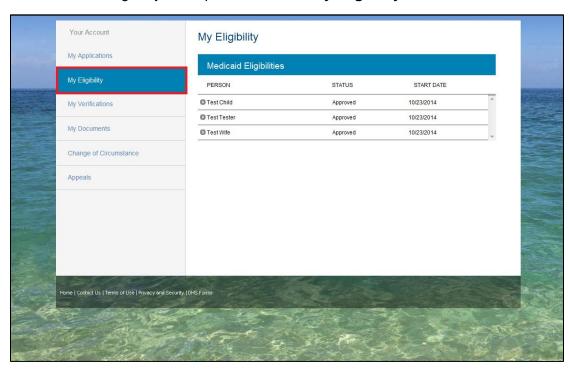

**2.** To view the description, click the button on the left of the household member.

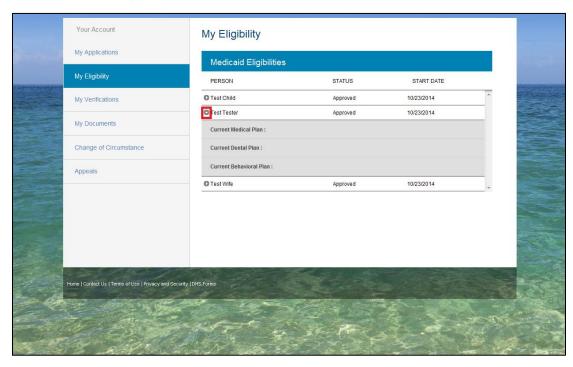

### 4.3 My Verifications

The **My Verifications** tab allows you to view verification items for all members in the household. Items that have been verified either electronically, manually or are missing or conflicting will appear the day after processing. For new applications, verification items will appear only after the application has been submitted and processed.

1. To access the verification items, select the My Verifications tab on the left side of the screen. This page shows the verification items for each household member including the due date and status of each verification item. To upload outstanding verification items, click Upload next to the appropriate verification item. After clicking Upload, the Portal will shift to the My Documents tab. Refer to Upload Verification Documents for uploading verification documents.

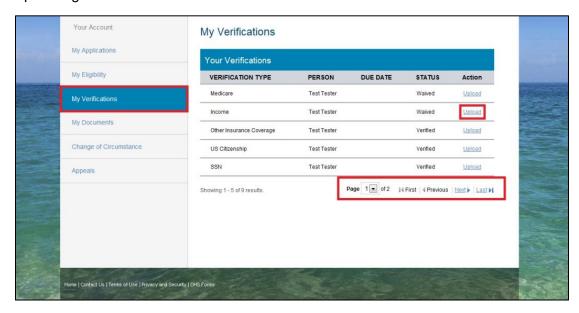

2. You may view uploaded verification items in the **My Documents** tab. To view the uploaded documents, select **Other Documents** in the dropdown. You are able to see the documents that have been uploaded, but are not able to open the document.

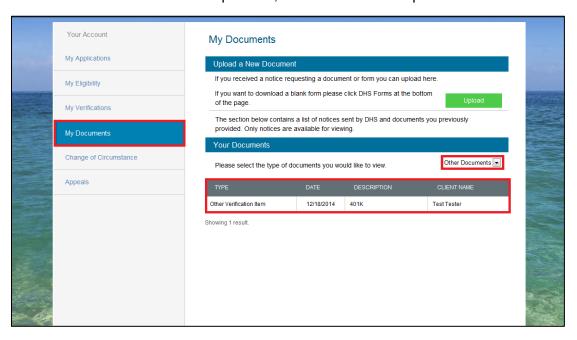

### 4.4 My Documents

The **My Documents** tab allows you to view notices and upload documents such as verification items and forms. This process describes the steps for viewing notices and uploading forms and verification documents.

#### 4.4.1 Notices

1. You are able to view notices in the **My Documents** tab. To view a notice, click on the **My Documents** tab on the left side of the screen. Select **Notices** as the document type in the dropdown. To open the notice, select **View** next the appropriate notice.

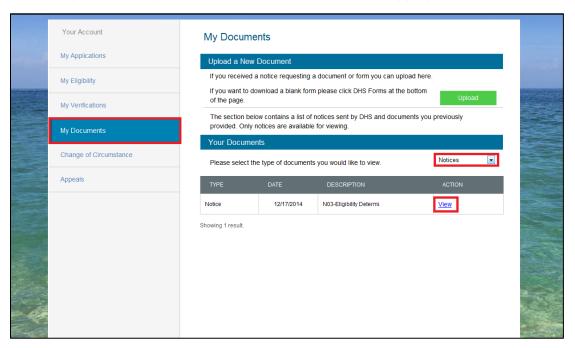

2. From here, you can view the notice and have the option to save or print the document.

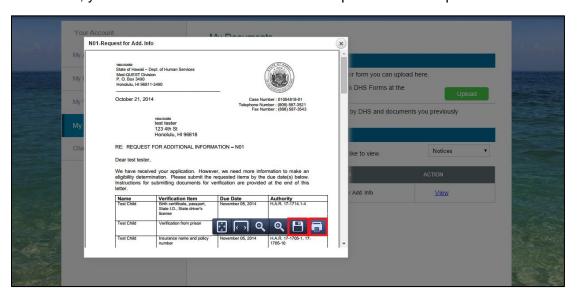

## 4.4.2 Upload Verification Document

1. You are able to upload verification documents and forms. Prior to uploading documents, be sure they are in one of the acceptable file types. Click on the **Upload** button on the **My Documents** tab.

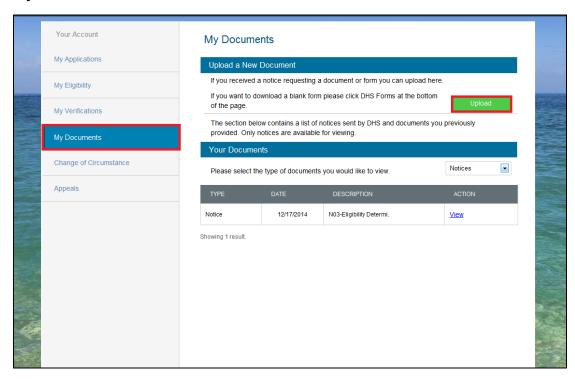

2. Select the appropriate file type. Select the type of verification document that will be uploaded. Select the household member that the verification document applies. If the document applies to more than one household member, select **Yes** and specify the additional information.

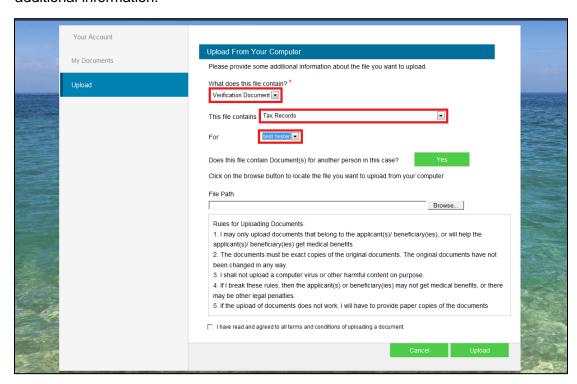

**3.** To upload the document, select the **Browse** button and find the document on the computer.

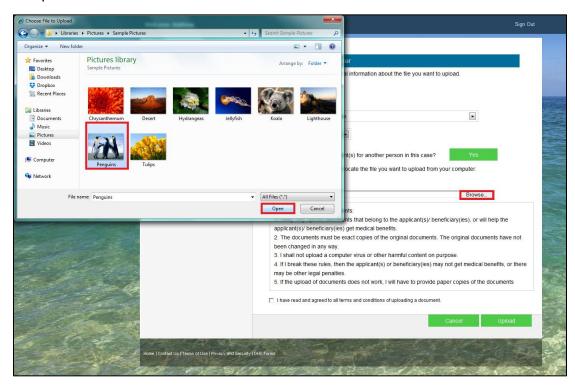

**4.** To complete the upload, read the **Rules for Uploading Documents**, click the confirmation of terms and conditions, and click **Upload**. If you make a mistake and want to re-do or cancel the upload, click the **Cancel** button.

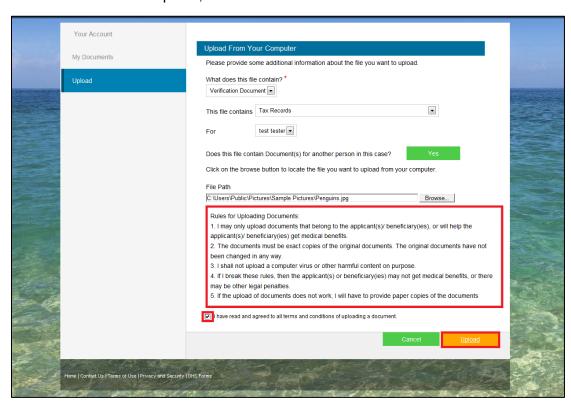

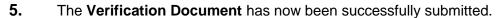

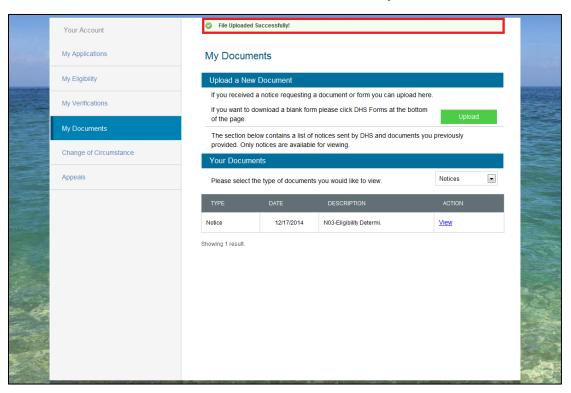

## 4.4.3 Upload Form

1. To upload a form, select the **My Documents** tab and click **Upload**. Click **DHS Forms** on the bottom of the page to find the forms for you to complete. Before uploading the form, please confirm that the form is complete and is saved in an acceptable file format.

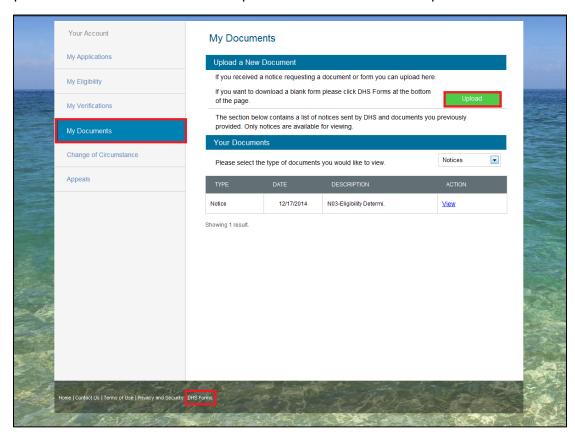

**2.** Select the document type in the dropdown, then select the type of document to be uploaded.

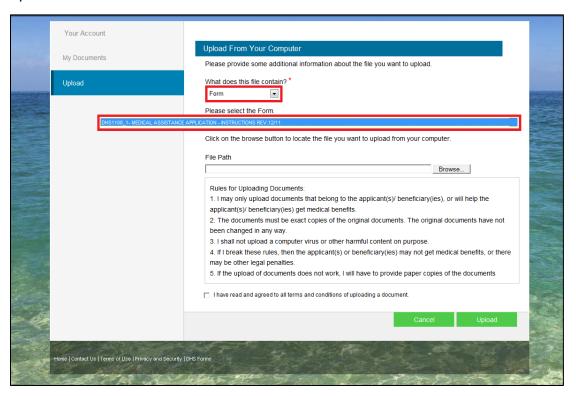

3. Follow the steps in <u>Upload Verification Document</u> to complete the upload.

4. You are able to view uploaded forms and verification items in the **My Documents** tab. To view the uploaded documents, select **Other Documents** in the dropdown. You are able to see which documents have been uploaded, but you are not able to open the document.

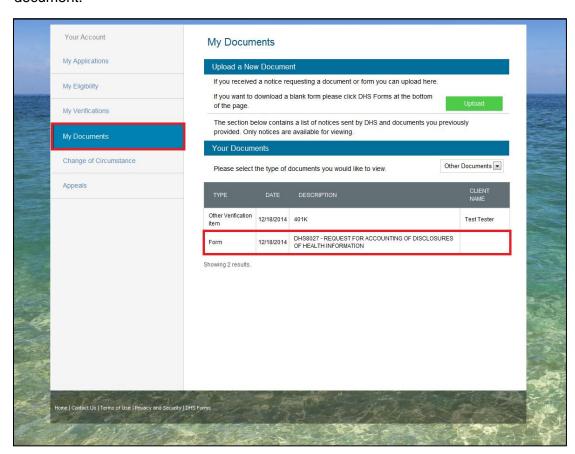

### 4.5 Change of Circumstance

You may use the **Change of Circumstance** tab to report one of seven types of change of circumstance. Additionally, there are eight other options to choose from within Other. Select the change of circumstance option and complete the required information.

**Note**: Only the Primary Applicant/Beneficiary is able to make changes and provide updates for all members in the case.

#### 4.5.1 Predefined Change of Circumstance

You have the ability to submit one of six types a of predefined change of circumstance:

- Add A Household Member
- Change of Address (Mailing or Residential)
- Change of Income
- Pregnancy
- Change Contact Information
- End My Benefits
- 1. This example will describe reporting a change of address. Select **Change of Address** (Mailing or Residential) and click **Make Changes**.

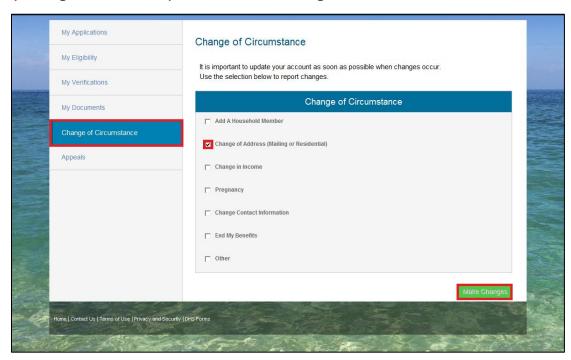

2. Select the appropriate **Household Member** for the change of circumstance and click **Edit**.

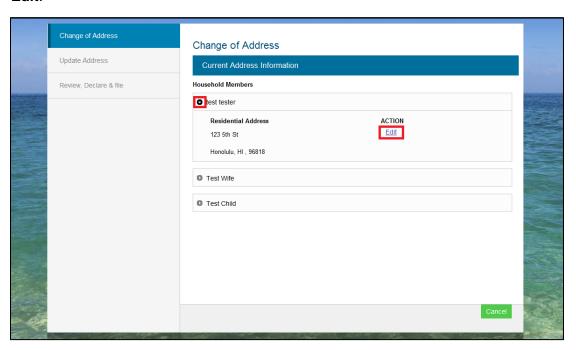

3. Enter the necessary information and click **Next**.

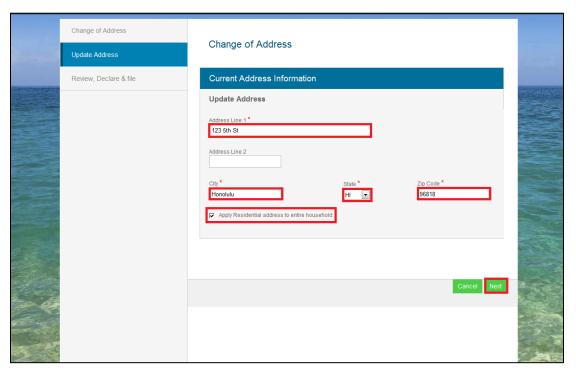

**4.** There is no confirmation of a successful submission. After submission, the Portal will redirect back to the **Change of Circumstance** tab.

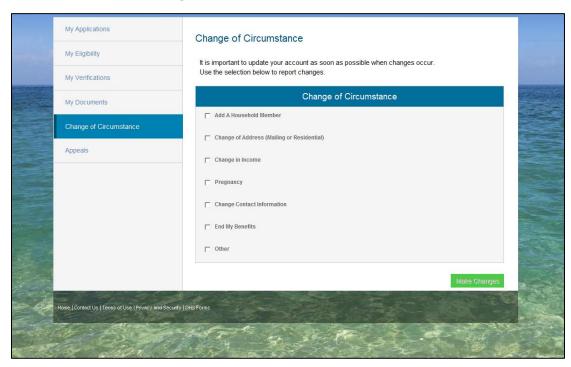

#### 4.5.2 Other Change of Circumstance

You have the option to submit a change of circumstance that is not included in the predefined list. The **Other** options include reporting:

- Absent Parent
- Authorized Rep
- Death
- Disability
- Expenses
- Incarceration
- Remove a Household Member
- Other
- 1. You may pick one of these options and enter a explanation of the change of circumstance in the description box. If the **Change of Circumstance** is not listed, select **Other** and enter a description of the change. The eligibility worker assigned to the case will process the change of circumstance.

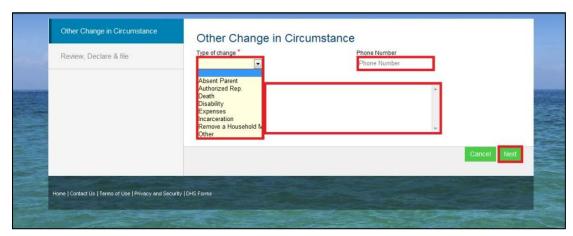

## 4.6 Appeals

You may use the **Appeals** tab to request an appeal if you think an eligibility determination has been applied incorrectly.

1. To request an appeal, click on the **Appeals** tab on the left side of the screen.

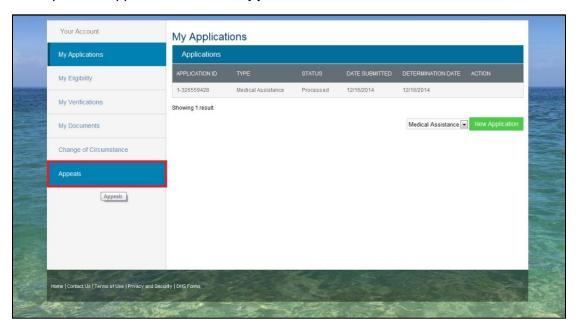

**2.** Enter your contact information and a description of why you think your appeal should be accepted.

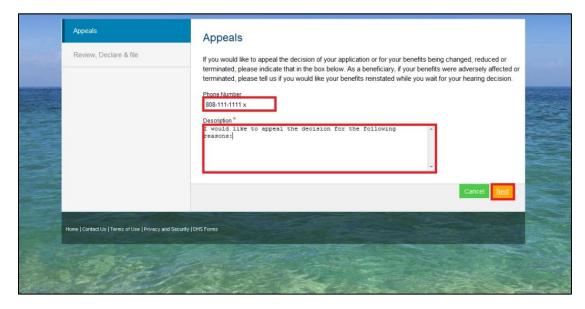

**3.** Review your information and click **Save**. If you have to make any changes, click **Cancel** and make the necessary changes.

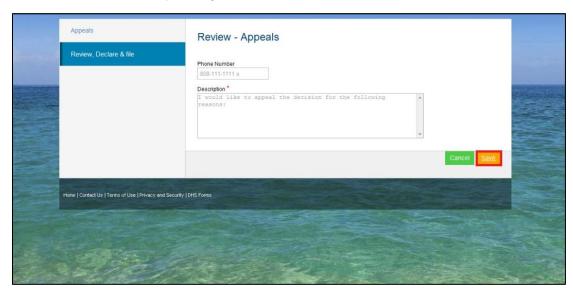

4. After you click **Save**, the Portal will re-direct you to the **My Applications** tab. You will not receive confirmation of a successful submission. Your request for an appeal will be sent to an eligibility worker to be processed. The eligibility worker will submit your appeal to the Administrative Appeals Office (AAO) where a decision on your appeal will be made. The AAO will contact you once a decision has been made on your appeal.

# 5. Contact Us

1. Click on the **Contact Us** hyperlink at the bottom of the page to find the address and phone number for the office in your area. You can call the office to ask questions about your eligibility and submit a paper application.

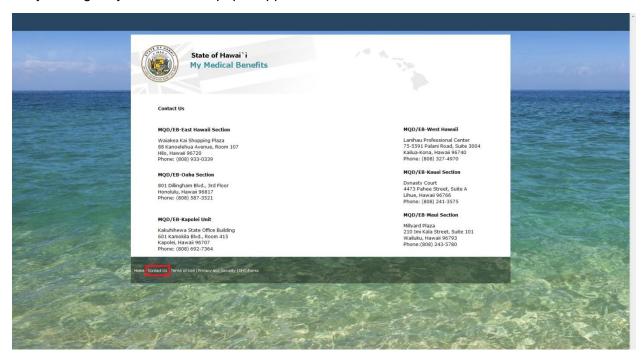

2. For assistance with applying, please contact the **Hawaii Health Connector** at 1-877-628-5076.